## **Internet Explorer Compatibility View Settings**

In order to view the reCAPTCHA image on the Versa Online (VO) login page in Internet

Explorer (IE), the Compatibility View setting needs to set:

- 1. Open an Internet Explorer browser
- 2. Press the Alt Key to display the menu bar
- 3. Click the Tools menu and choose **Compatibility View Settings**

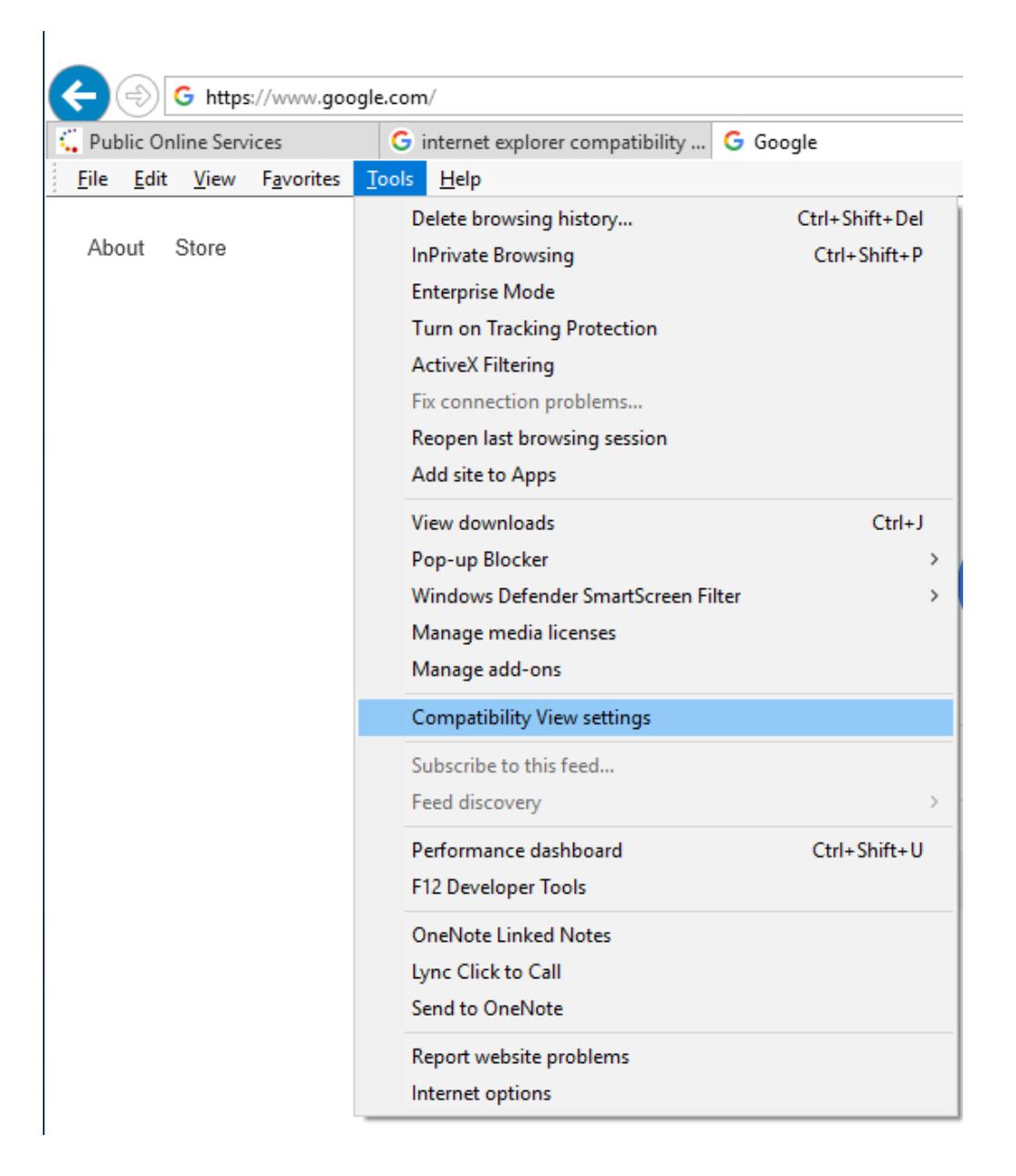

- 4. Change the following Compatibility View Settings:
	- i. Remove any websites referencing 'flofr.com' you've added to Compatibility View
	- ii. Uncheck the Display intranet sites in Compatibility View

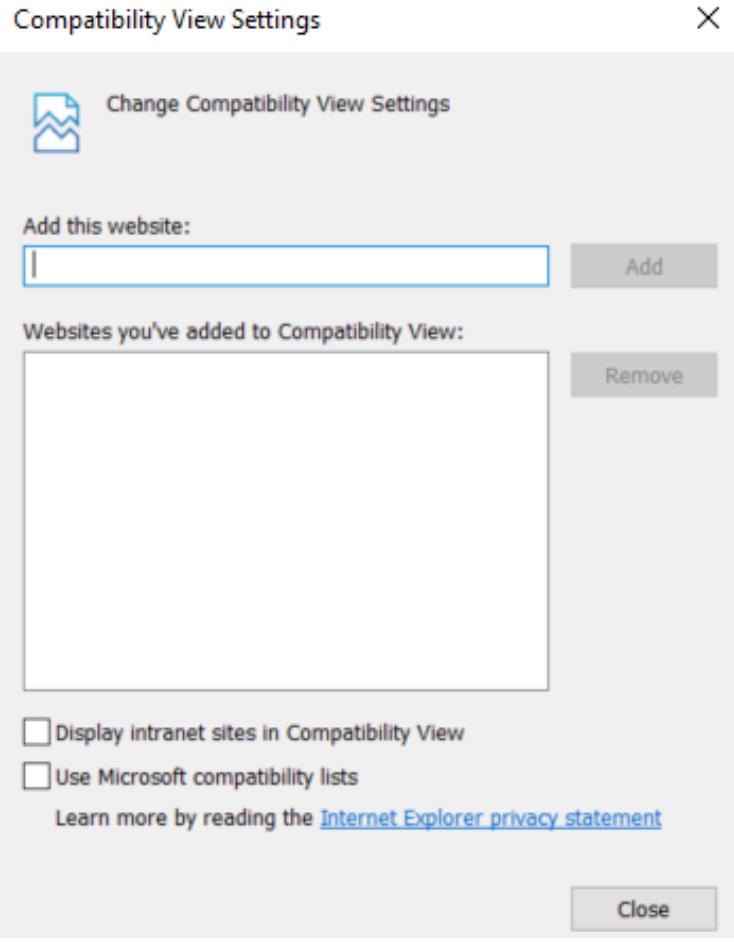

5. Click the Close button